# Guide du système d'impression SEDECO PAPERCUT

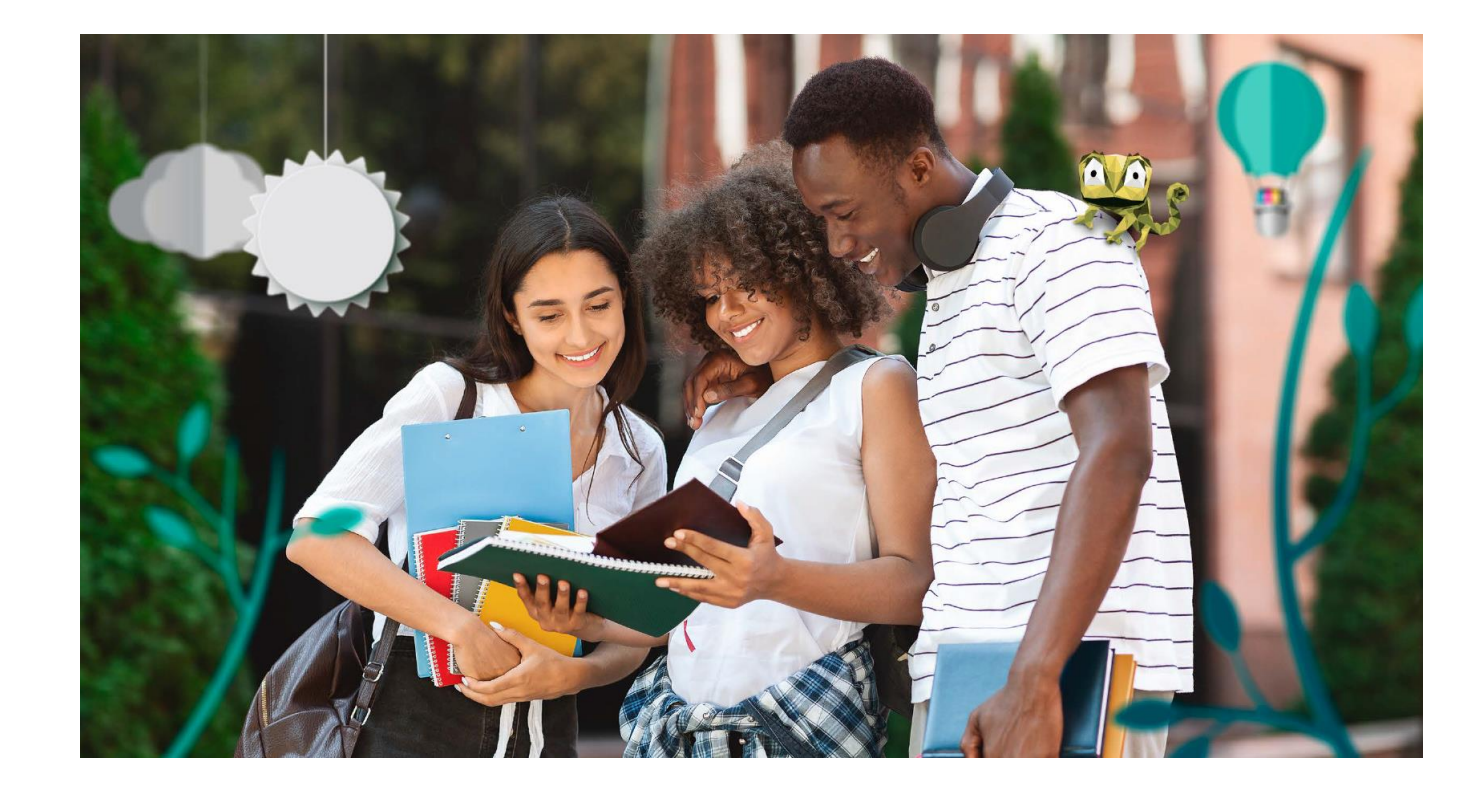

# Imprimez en trois étapes

Mise à jour 23 février 2024

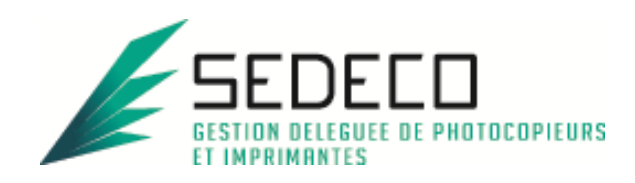

**01. ACHETEZ VOS COPIES**[...................................................................................................................................4](#page-3-0)

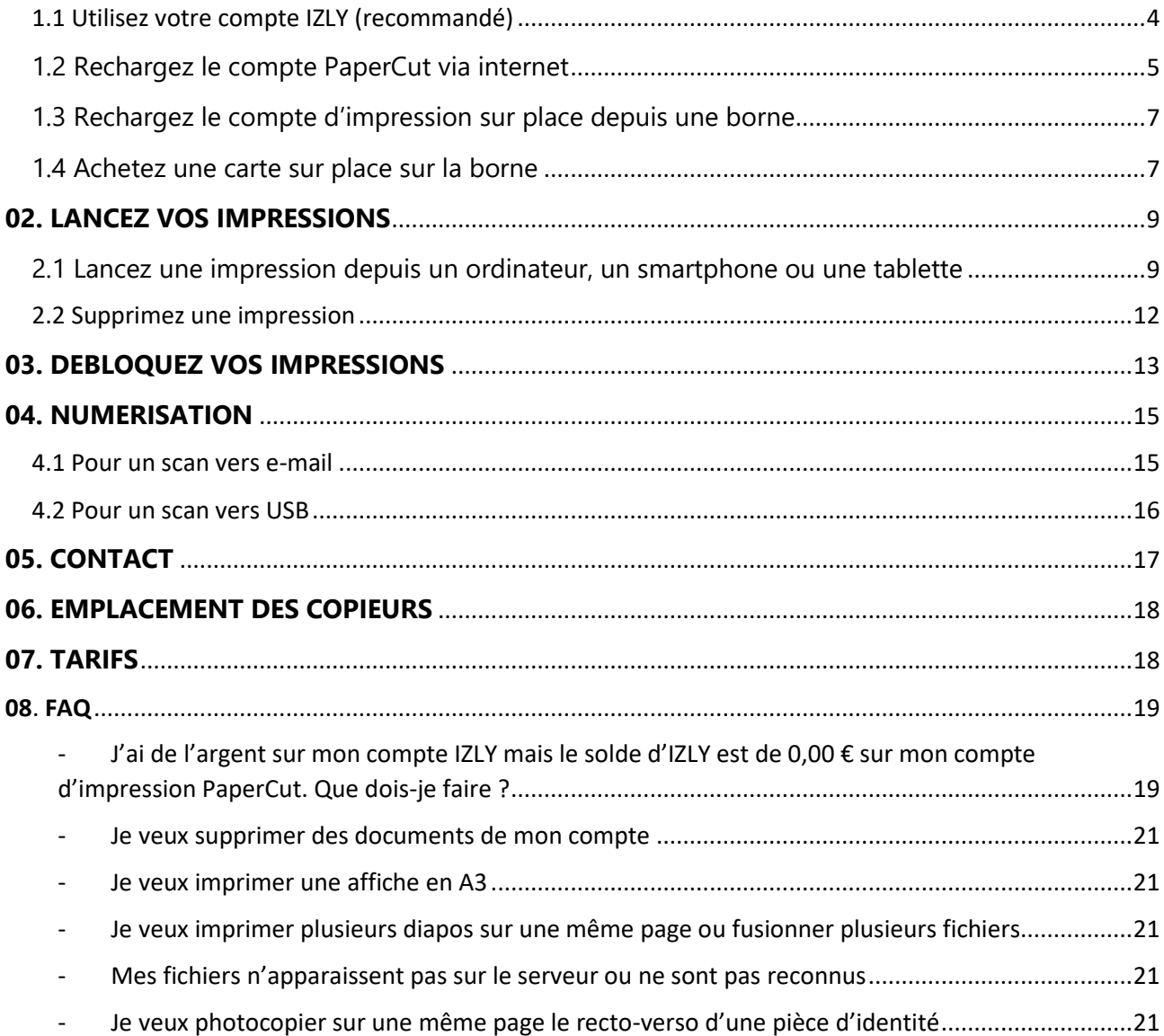

# **SOMMAIRE**

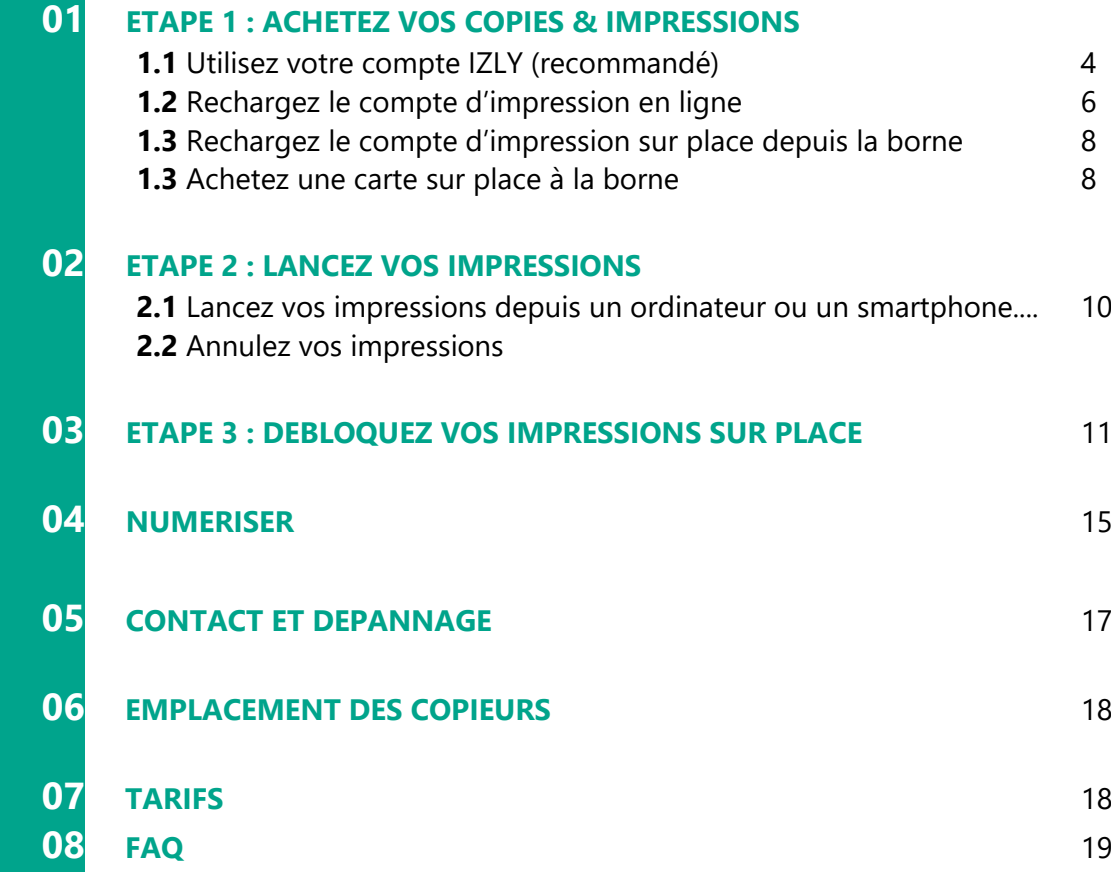

Maj 13/02/2024 BUA

# <span id="page-3-0"></span>**01. ACHETEZ VOS COPIES**

Il est préférable **d'utiliser le compte IZLY de votre carte d'étudiant** associé à votre adresse @univ-angers.fr ou @etud.univ-angers.fr pour payer vos copies & impressions. Si vous ne souhaitez pas utiliser ce compte, vous pouvez :

- Soit recharger le compte *PaperCut* en ligne via Payzen
- Soit recharger le compte *PaperCut* en pièces ou CB sur les bornes en libre-service.

# <span id="page-3-1"></span>**1.1 Utilisez votre compte IZLY (recommandé)**

Le compte IZLY de votre carte d'étudiant vous permet de payer vos repas au CROUS. Vous pouvez l'utiliser aussi pour payer vos copies & impressions sur les copieurs en libre-service. L'argent déposé sur votre compte IZLY est remboursable.

Pour recharger ce compte, rendez-vous sur le site<http://www.izly.fr/> Connectez-vous sur votre interface :

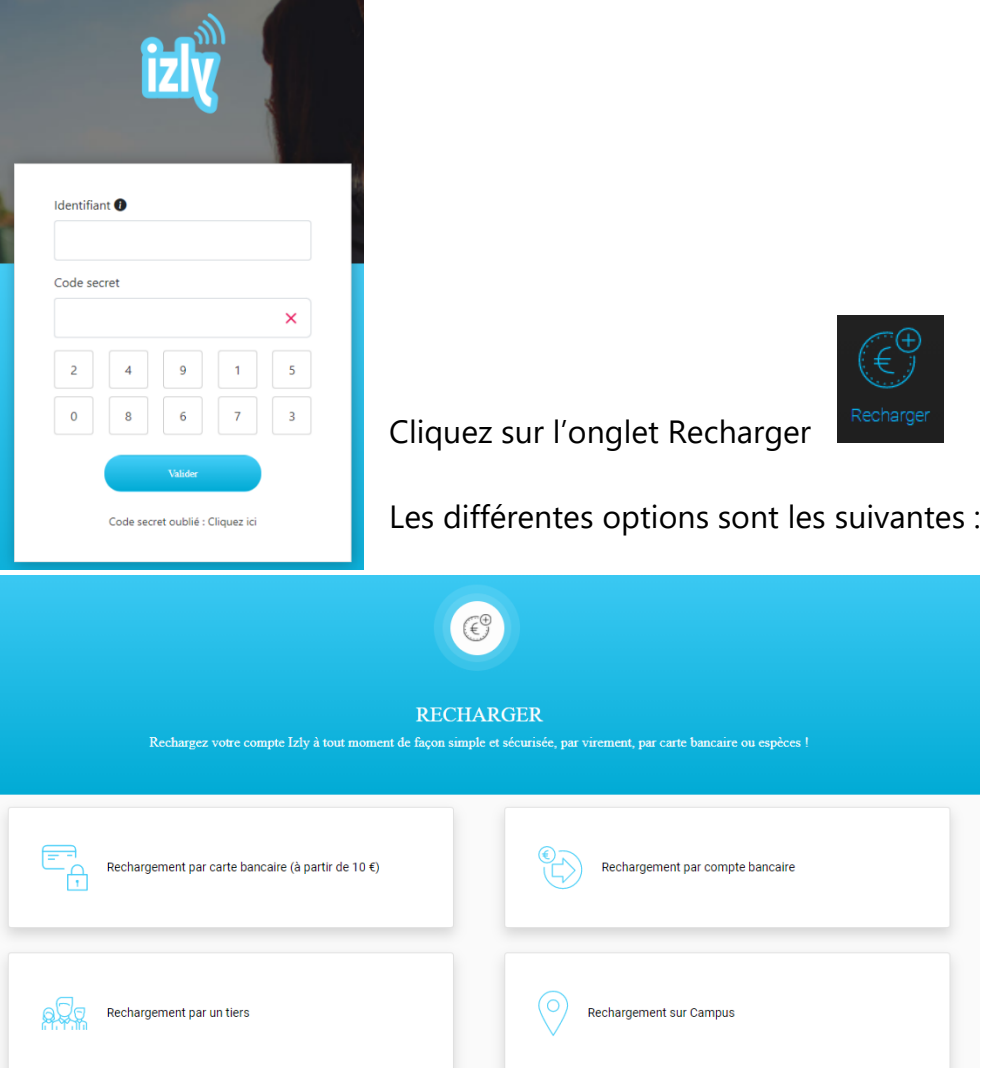

# <span id="page-4-0"></span>**1.2 Rechargez le compte PaperCut via internet**

Le compte *PaperCut* ne pourra être utilisé **que pour payer vos copies & impressions**. Les unités créditées ne sont ni remboursables, ni échangeables.

Rendez-vous sur le site PaperCut : **<https://impression-bua.univ-angers.fr/user>** et identifiez-vous sur la page d'accueil.

**Vous n'avez pas besoin de créer un compte, il est créé automatiquement lors de votre inscription à l'université** (même identifiant que votre compte ENT)**.**

Une fois connecté, cliquez sur l'onglet « **Rechargement crédit** » (dernière ligne menu gauche)

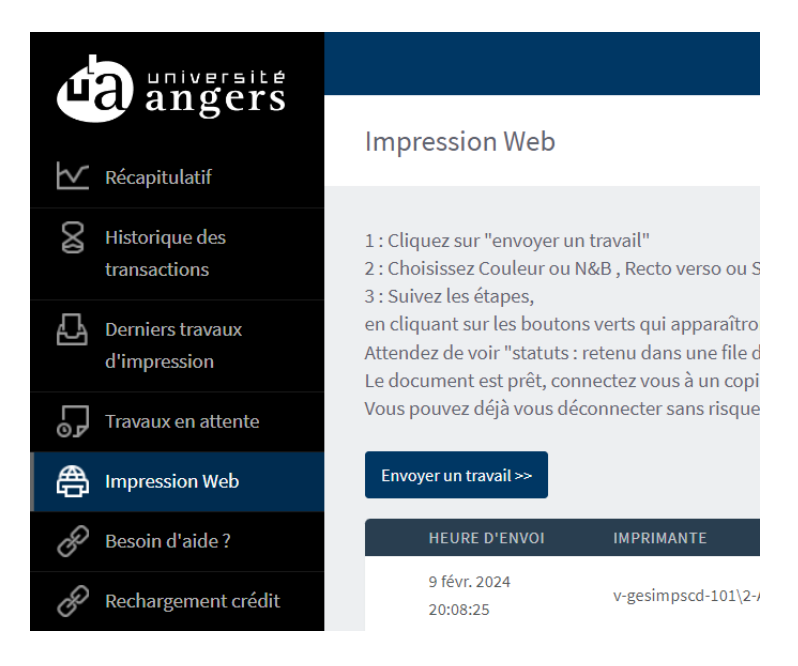

Choisissez votre montant (minimum 3€), remplissez les champs demandés puis cliquez sur « *PAYER* »

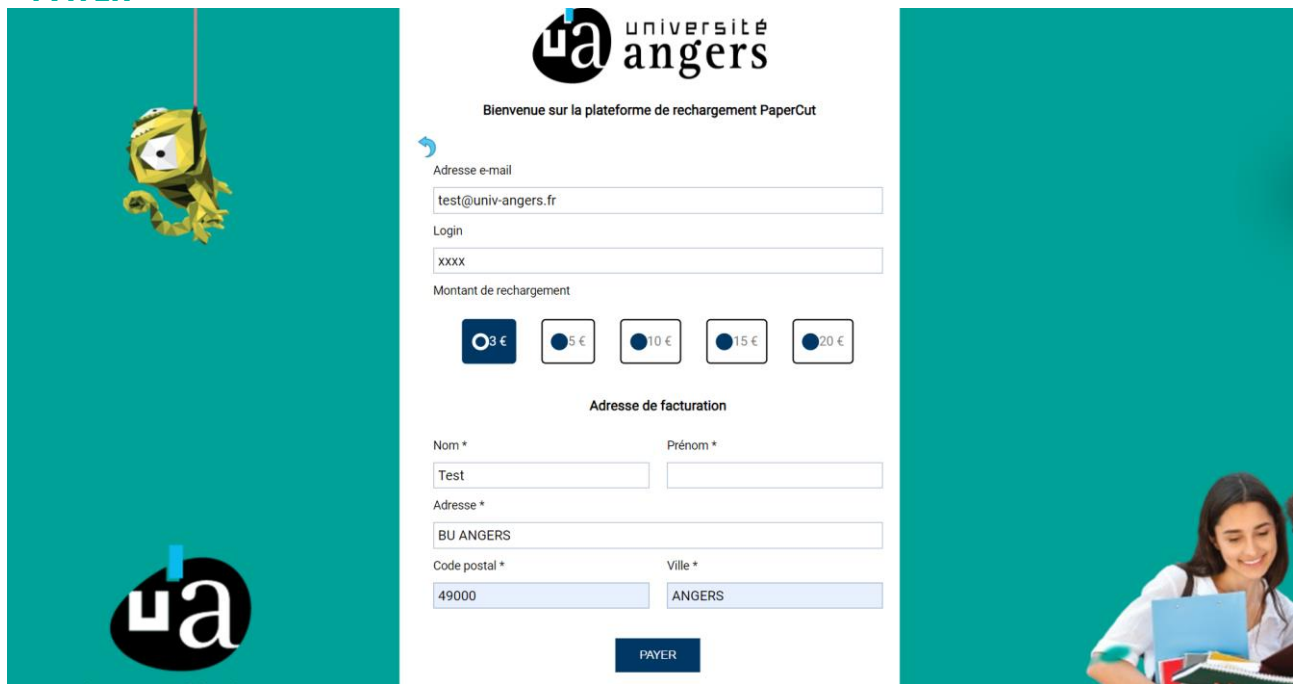

Sur l'écran de confirmation, validez votre choix en cliquant sur « *payer* »

Sur la plateforme de paiement sécurisée, remplissez vos informations bancaires :

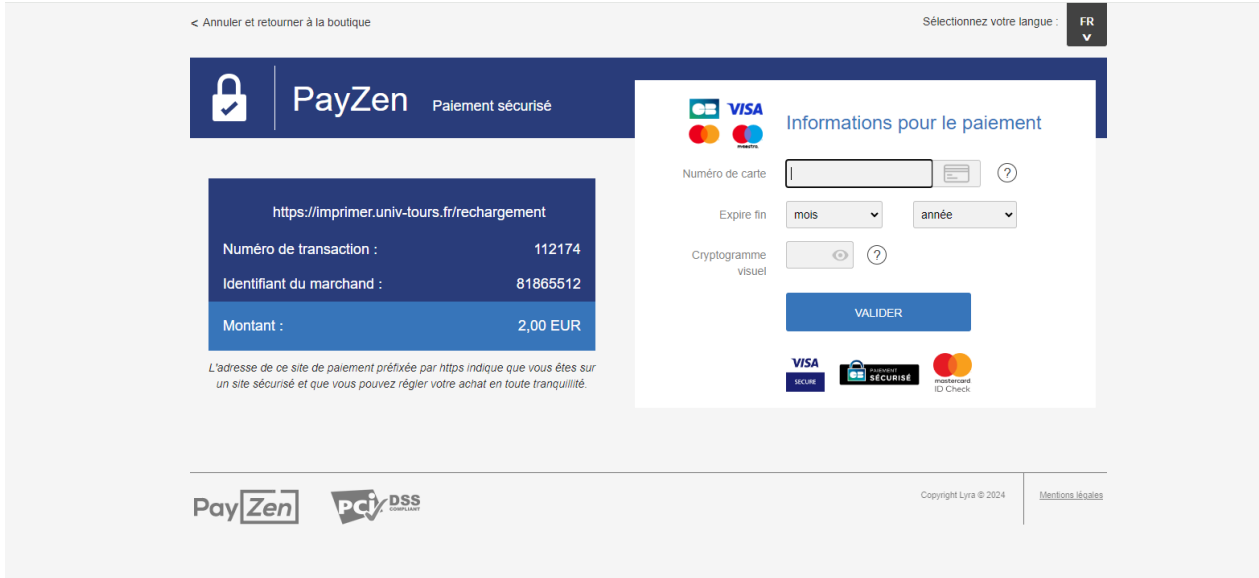

et cliquez sur « *valider* »

Votre compte *PaperCut* est immédiatement crédité.

# <span id="page-6-0"></span>**1.3 Rechargez le compte d'impression sur place depuis une borne**

Le compte PaperCut ne peut être utilisé que pour payer vos copies & impressions. Les unités créditées ne sont ni remboursables, ni échangeables.

Insérez votre carte dans le lecteur et appuyer sur le bouton **« RECHARGEMENT »**

Pour un **paiement par pièce :**

Appuyez sur le bouton correspondant « **PIECES/BILLETS ».** Choisissez si vous voulez un reçu avec **« OUI »** ou **« NON ».** Insérez le montant du rechargement que vous souhaitez dans le monnayeur (toutes les pièces insérées seront créditées sur la carte). Reprenez votre carte et votre reçu si vous l'avez demandé.

Pour un **paiement par CB :**

Appuyez sur le bouton correspondant **« CB »**  Choisissez si vous voulez un reçu avec **« OUI »** ou **« NON »**  Choisissez un des montants indiqués sur l'écran Insérez votre carte bancaire dans le lecteur CB et suivez les instructions sur l'écran du clavier CB

Reprenez votre carte et votre reçu si vous l'avez demandé.

# <span id="page-6-1"></span>**1.4 Achetez une carte sur place sur la borne**

Si vous ne souhaitez ou ne pouvez pas utiliser votre carte d'étudiant, vous pouvez acheter une carte verte CARTAPRINT au distributeur.

Appuyez sur le bouton « ACHAT CARTE » :

Pour un paiement par pièce :

Appuyez sur le bouton correspondant « PIECES/BILLETS ». Choisissez si vous voulez un reçu avec « OUI » ou « NON ». Insérez 2€ en pièces. Prenez votre carte et votre reçu si vous l'avez demandé.

Pour un paiement par CB : Appuyez sur le bouton correspondant « CB » Choisissez si vous voulez un reçu avec « OUI » ou « NON ». Insérez votre carte bancaire dans le lecteur CB et suivez les instructions sur l'écran du clavier CB.

Prenez votre carte et votre reçu si vous l'avez demandé. Ne mettez jamais d'argent sur votre carte **AVANT d'avoir associé cette carte à votre compte.**

### **Vous devez ensuite associer cette carte à votre compte PaperCut avant de pouvoir créditer des unités**

Rendez-vous sur le copieur le plus proche et passer votre carte devant l'autocollant

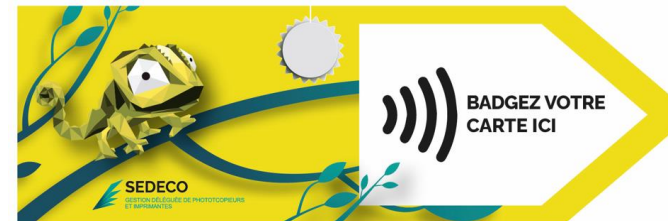

Le message sur l'écran du copieur indique que votre carte n'est pas connue :

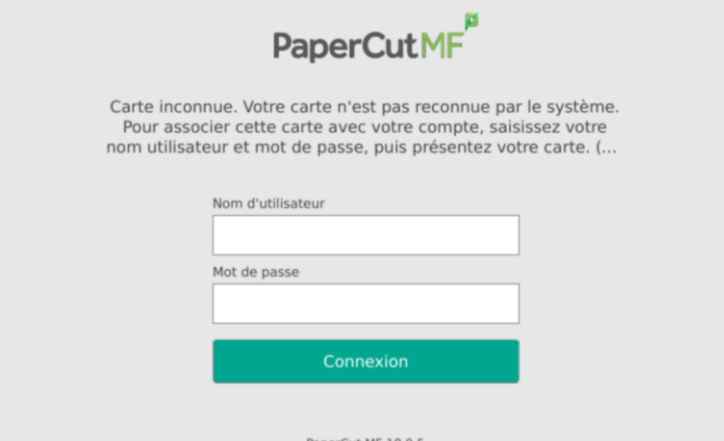

Authentifiez-vous avec les même login et mot de passe que votre compte ENT (prénom.nom).

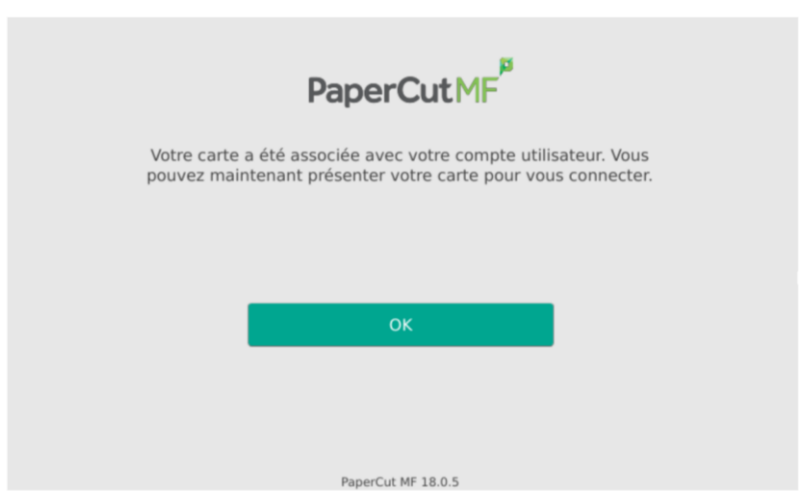

Validez en appuyant sur OK. Votre carte est désormais associée à votre compte de copie & impression PaperCut. Vous n'aurez plus à faire cette manipulation.

Vous pouvez ensuite rechargez des unités « Sedeco » dessus.

# <span id="page-8-0"></span>**02. LANCEZ VOS IMPRESSIONS**

# <span id="page-8-1"></span>**2.1 Lancez une impression depuis un ordinateur, un smartphone ou une tablette**

1. Vous pouvez lancer vos impressions depuis n'importe quel ordinateur (PC, MAC, Chromebook), smartphones ou tablettes. Seule une connexion à internet est nécessaire. 2. Vous pourrez débloquer vos impressions sur tous les copieurs en libre-service.

Rendez-vous sur le site PaperCut : **<https://impression-bua.univ-angers.fr/user>** et identifiez-vous sur la page d'accueil avec vos identifiants habituels de l'université.

Une fois connecté, cliquez sur l'entrée « **impression Web** » **Au limpression Web** puis sur le bouton « *Envoyer un travail>>* »

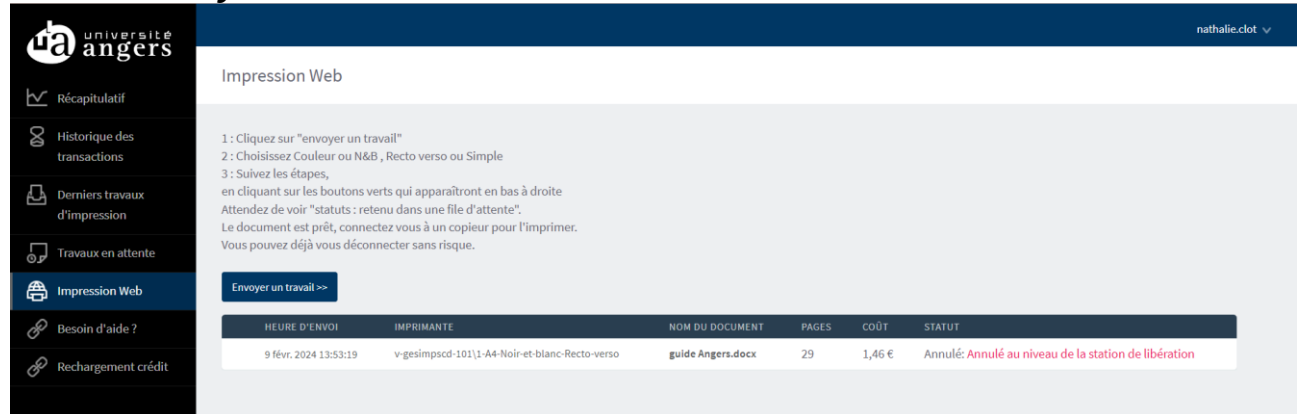

Sélectionnez comment vous voulez imprimer en choisissant la file d'impression correspondante parmi les 4 files proposées

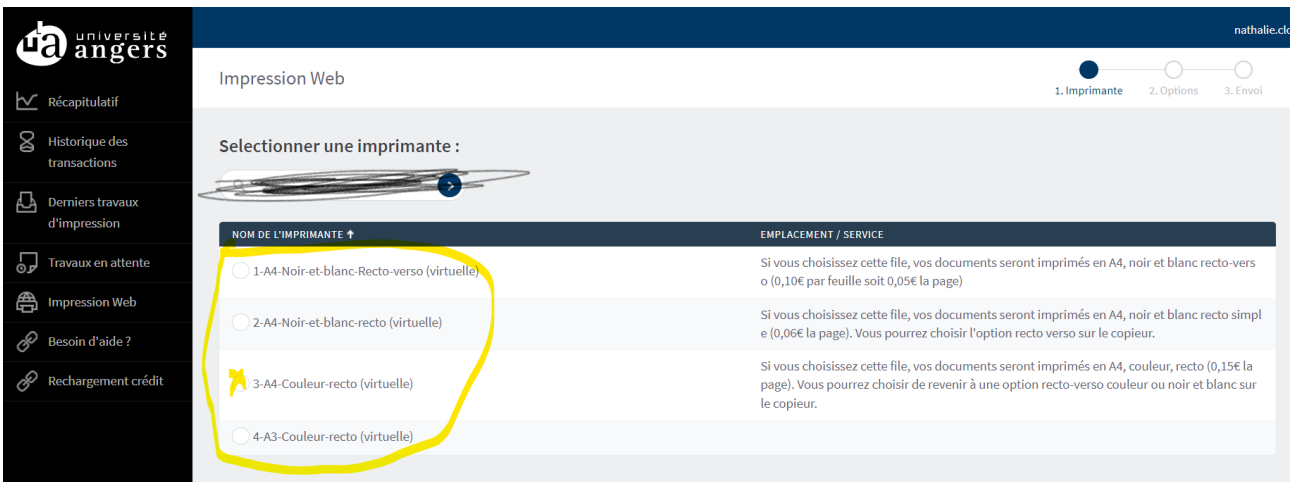

**1 A4 Noir et blanc Recto-verso :** Si vous choisissez cette file, vos documents seront imprimés en A4, noir et blanc recto-verso (0,10€ par feuille soit 0,05€ la page). Vous ne pourrez pas choisir d'autre option au moment du déblocage sur le copieur.

**2-A4 Noir-et-Blanc recto** Si vous choisissez cette file, vos documents seront imprimés en A4, noir et blanc recto (0,06€ la page). Vous pourrez modifier votre choix au moment du tirage et opter pour du recto-verso (*voir 3. Débloquez vos impressions*)

**3-A4 Couleur recto :** Si vous faites ce choix, vos documents seront imprimés en couleur (à 0,15 € la page). Si vous avez un document contenant des pages en couleur et des pages en noir et blanc, les pages en noir et blanc seront facturées au tarif noir et blanc**.**

4. **A3 Couleur Recto** Si vous faites ce choix, vos documents seront imprimés en couleur et automatiquement redimensionnés en A3 (à 0,30 € la page).

**Si vous souhaitez imprimer en recto-verso ou en noir et blanc, vous pourrez choisir ces option au moment du tirage** directement sur l'écran du copieur (*voir 3. Débloquez vos impressions*)

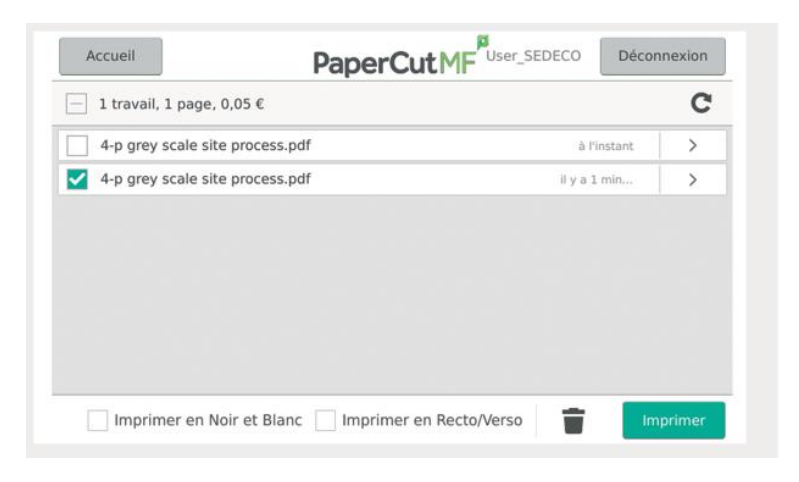

Une fois votre file sélectionnée, cliquez sur le bouton « *2. Options d'impression et sélection de compte>>* »

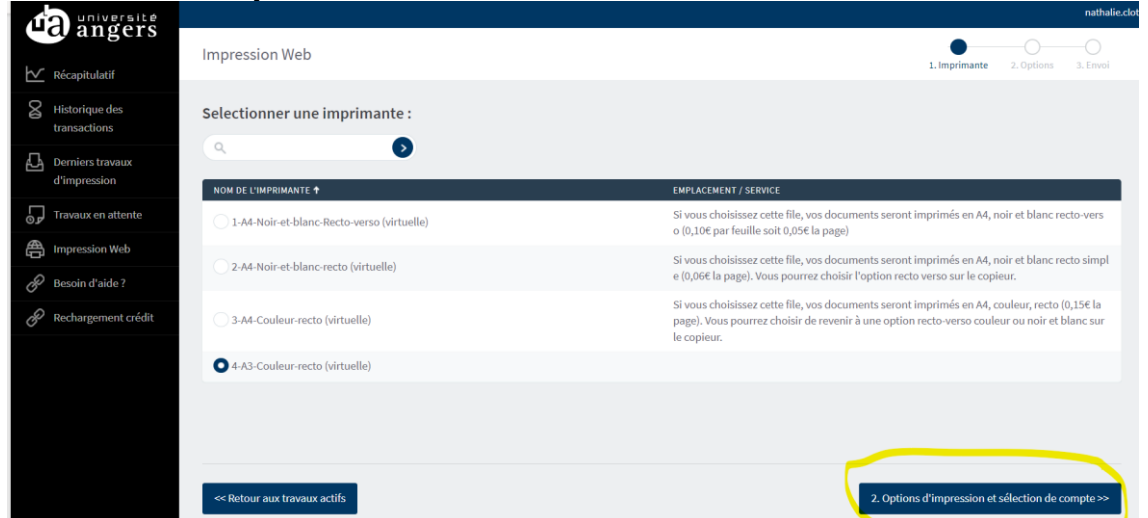

Sélectionnez le nombre d'exemplaires souhaités puis cliquez sur *« 3. Document à envoyer>>* »

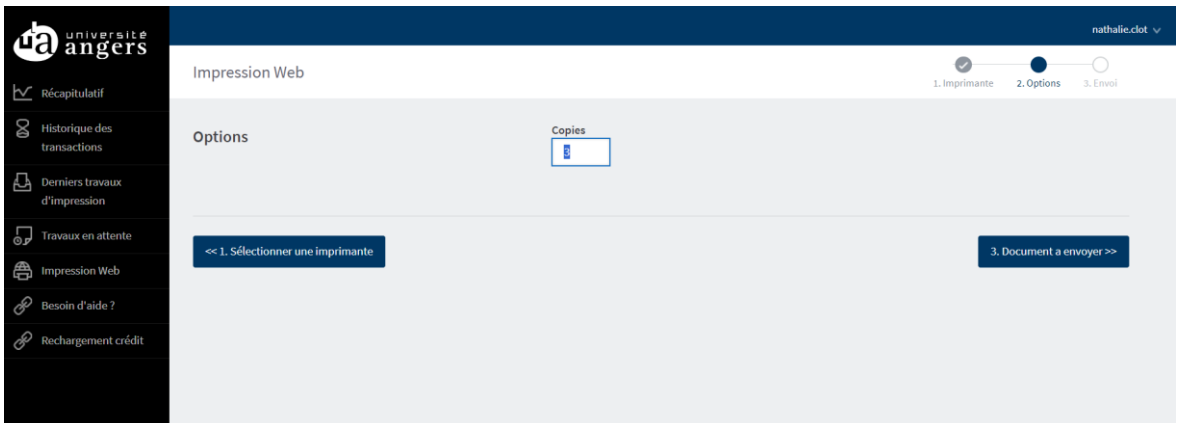

Cliquez sur « *Parcourir* », puis choisissez le ou les fichiers (vous pouvez en sélectionner plusieurs à la fois) que vous souhaitez imprimer. Appuyez sur « *ouvrir* » pour les déposer.

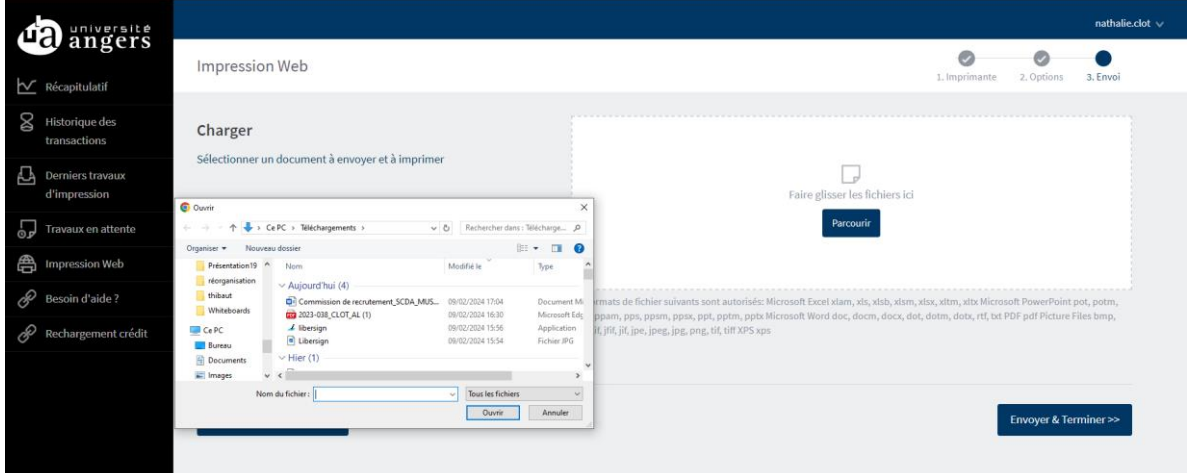

Les fichiers déposés s'affichent au-dessus du rectangle « Faire glisser les fichiers ici ». Quand vous avez déposé tous les fichiers que vous souhaitez imprimer, cliquez sur « *Envoyer & Terminer>>* »

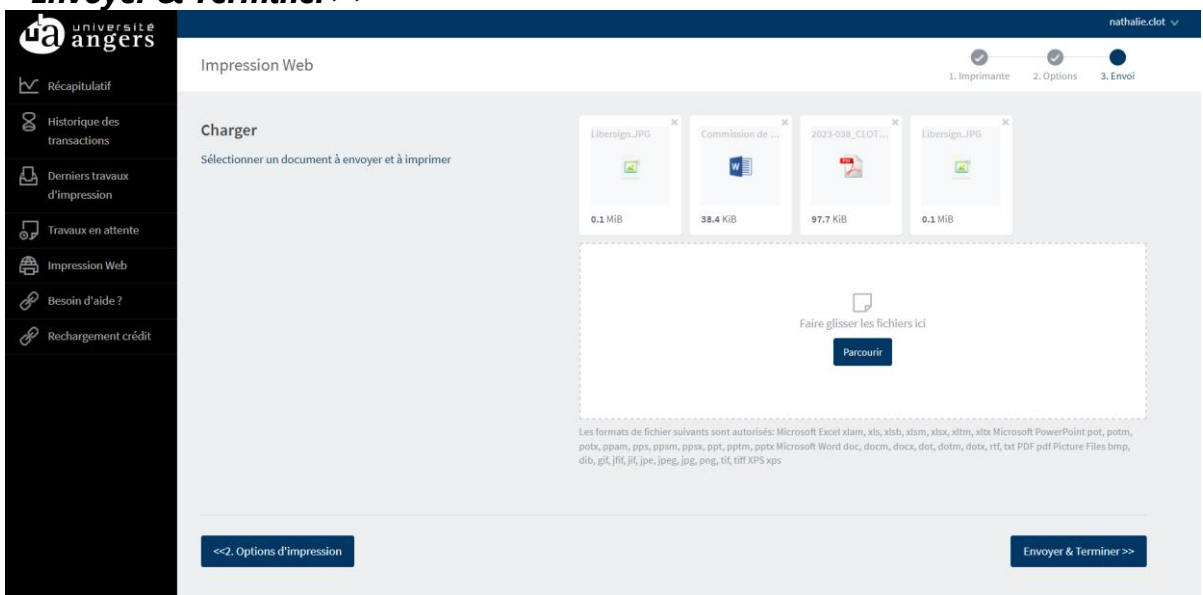

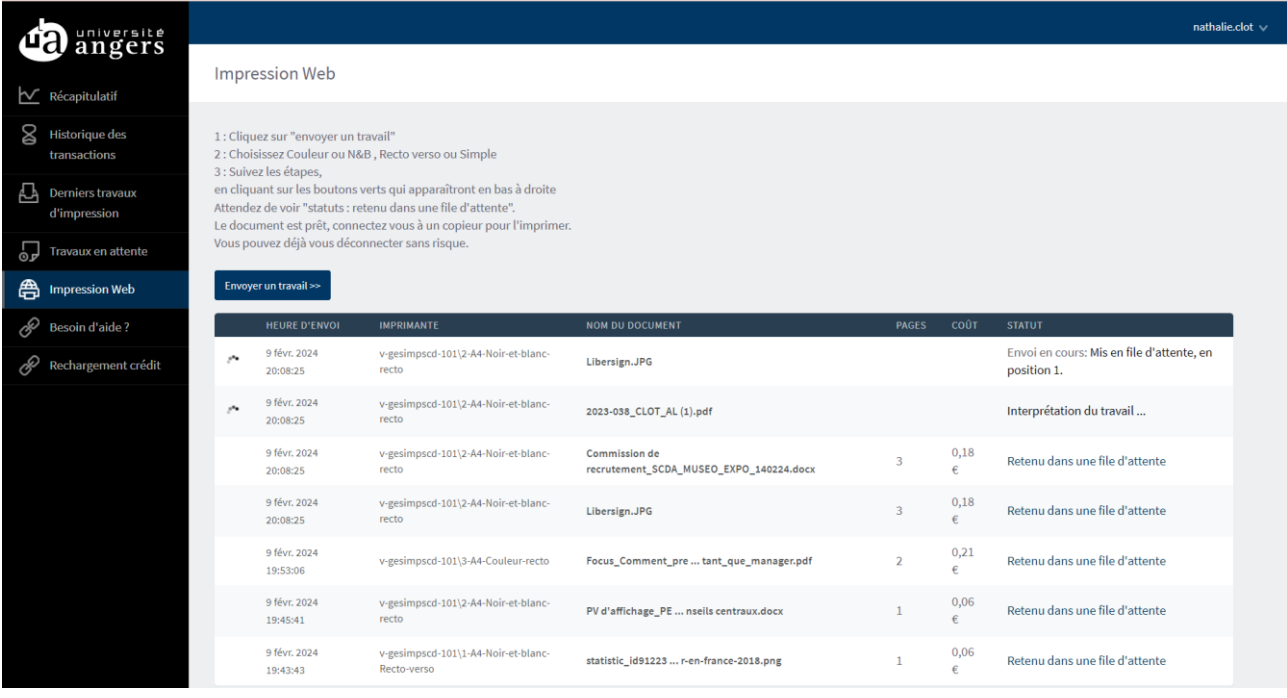

Patientez quelques secondes, le temps que le ou les fichiers soient envoyés vers le serveur (plusieurs messages de type « interprétation du travail » et « envoi en cours » s'affichent au cours du dépôt vers le serveur.

Quand le message « *Retenu dans une file d'attente* » apparaît dans la colonne « STATUT », vous pouvez aller débloquer votre impression (lancer le tirage) sur n'importe quel copieur en libre-service dans une des BU d'Angers.

Les impressions restent en attente sur le serveur pendant 72h. Elles sont automatiquement supprimées au bout de 72h si elles ne sont pas débloquées (si vous ne venez pas sur place lancer le tirage). Seules les impressions débloquées (ayant fait l'objet d'un tirage papier effectif) sont facturées.

## <span id="page-11-0"></span>**2.2 Supprimez une impression**

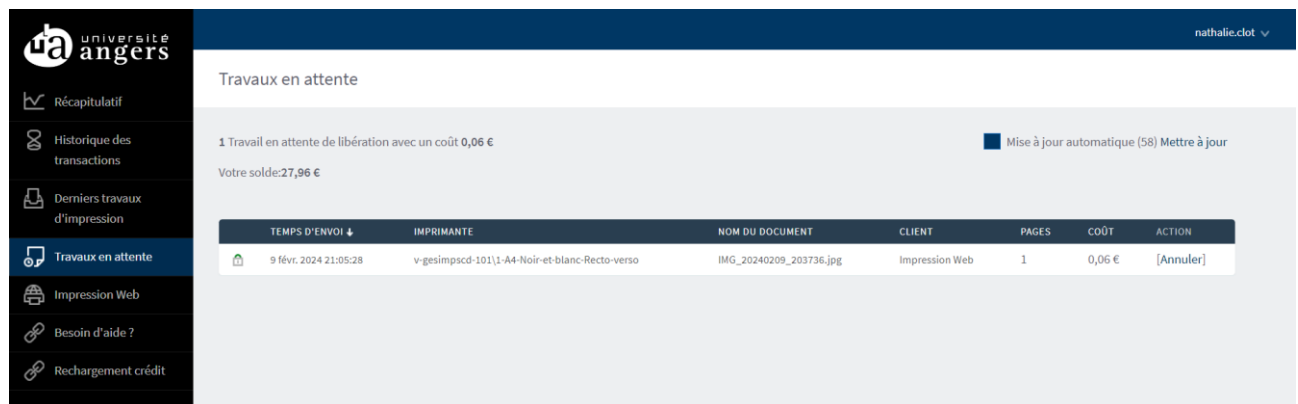

Choisissez dans le menu gauche l'entrée « Travaux en attente » et dans la colonne ACTION choisissez « Annuler » face au document que vous souhaitez annuler.

# <span id="page-12-0"></span>**03.DEBLOQUEZ VOS IMPRESSIONS**

**ATTENTION : à la première utilisation du copieur, vous devez associer votre carte (carte d'étudiant ou carte du distributeur selon votre choix) à votre compte PaperCut**

**1. Passez votre carte devant l'autocollant pendant 2 à 3 secondes. N'allez pas trop vite.**

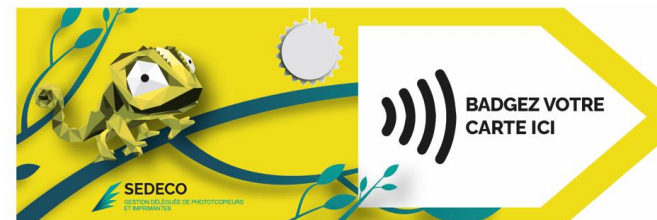

**2. Le message sur l'écran du copieur indique que votre carte n'est pas reconnue :**

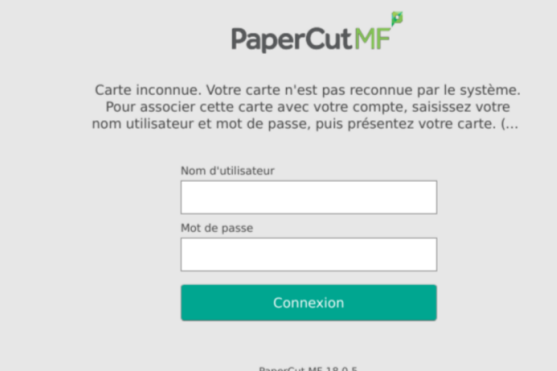

**3. Authentifiez-vous sur l'écran du copieur avec les mêmes login et mot de passe que votre compte ENT.**

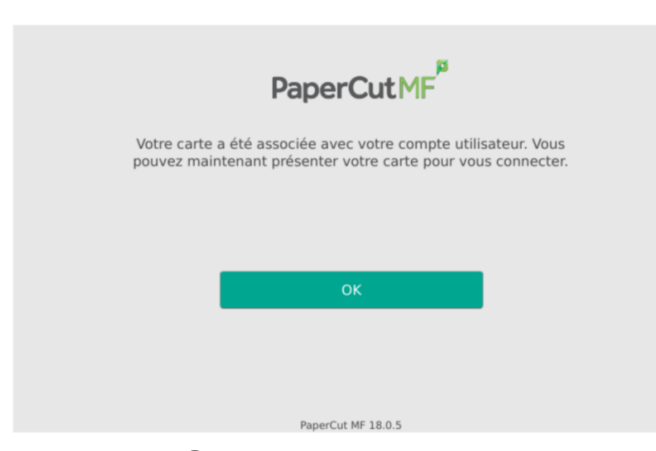

**4. Validez en appuyant sur OK. Votre carte est désormais associée à votre compte de copies & impressions PaperCut. Vous n'avez à faire cette opération que la première fois où vous utilisez votre carte sur le copieur.**

#### **Passez votre carte d'étudiant devant l'autocollant jaune en façade du copieur pour vous connecter à votre compte PaperCut sur le copieur.**

Si vous n'avez pas votre carte avec vous, vous pouvez aussi vous connecter sans carte en tapant vos identifiants et mot de passe sur l'écran tactile du copieur.

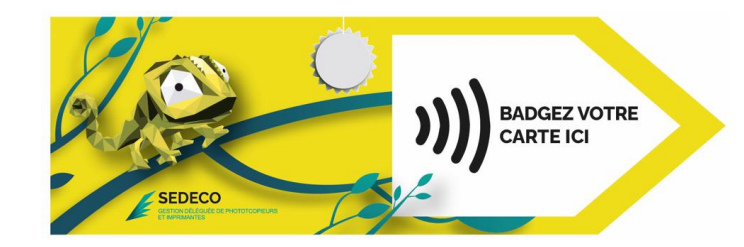

Une fois connecté, appuyez sur le bouton « *impression* » pour voir vos impressions en attente ou appuyez sur « *imprimer tout* » pour imprimer tous vos documents en attente.

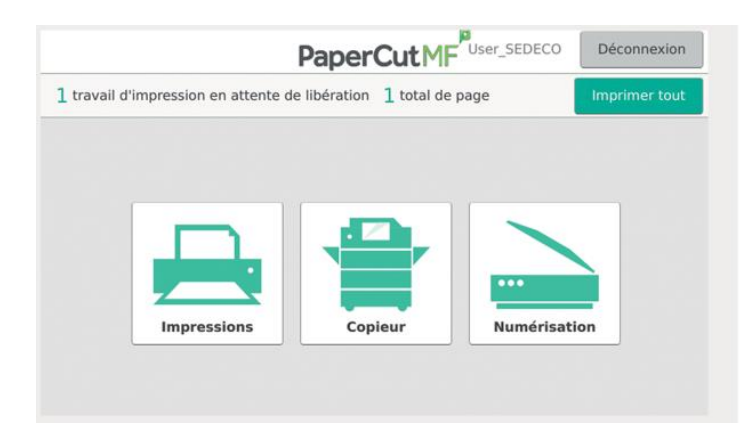

Si vous avez cliqué sur « *impression* », vos documents en attente apparaissent. Vous pouvez les imprimer un par un ou tous les sélectionner.

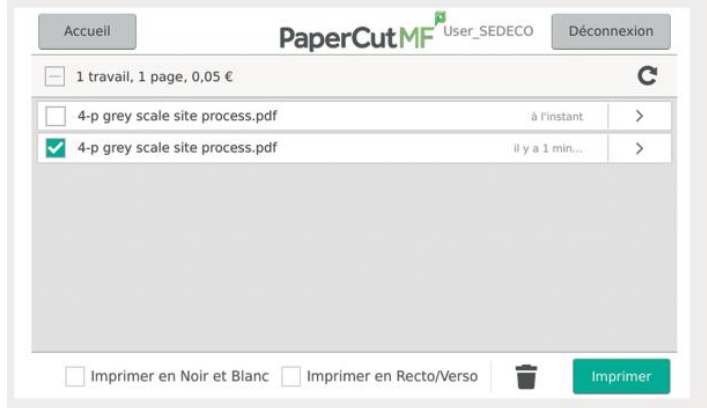

Selon la file choisie au moment du dépôt en ligne, vous pouvez encore choisir des options en cochant les cases en bas de l'écran :

- 3. Imprimer en Noir et Blanc/ Imprimer en couleur.
- 4. Imprimer en Recto/verso/ Imprimer en Recto.

Les impressions restent en attente sur le serveur pendant 72h. Elles seront automatiquement supprimées au bout de 72h si elles ne sont pas débloquées.

<span id="page-14-0"></span>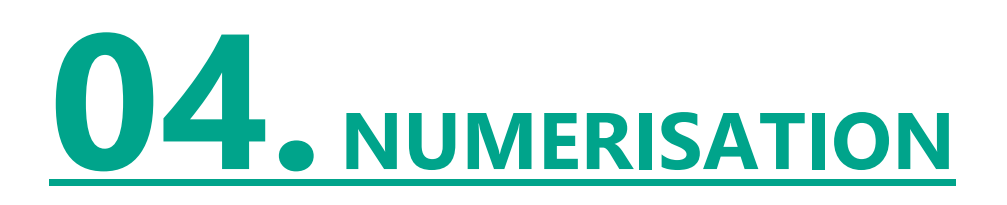

Passez votre carte d'étudiant ou SEDECO devant l'autocollant en façade du copieur pour vous connecter à votre compte PaperCut sur le copieur.

Posez le document que vous souhaitez scanner sur la vitre du copieur (face à scanner dessous). Le haut de votre document doit être calé en haut à gauche de la vitre.

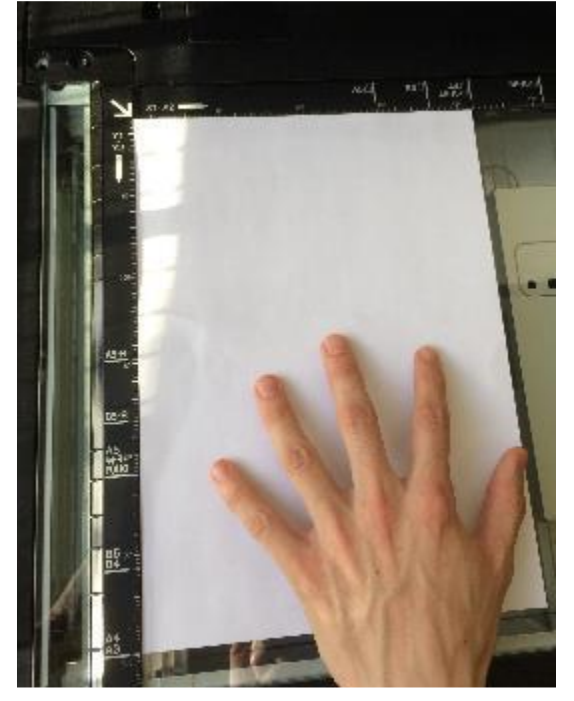

## <span id="page-14-1"></span>**4.1 Pour un scan vers e-mail**

Appuyez sur le bouton « *Numérisation* »

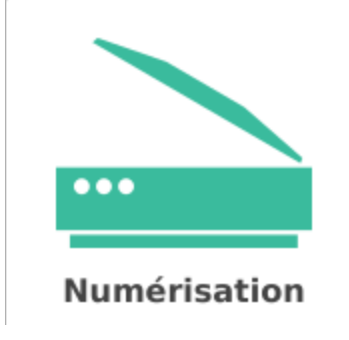

Choisissez vos paramètres si besoin, puis appuyez sur le bouton « *Démarrer* » :

#### Démarrer

Si vous avez plusieurs pages, appuyez ensuite sur « *Ajouter une autre page* »

Et appuyez enfin sur « *Envoi* » pour finaliser l'envoi de vos documents scannés vers votre messagerie.

Envoi $(1)$ 

# <span id="page-15-0"></span>**4.2 Pour un scan vers USB**

Appuyez sur le bouton « *Copieur* » puis sur « *Scan Vers USB* »

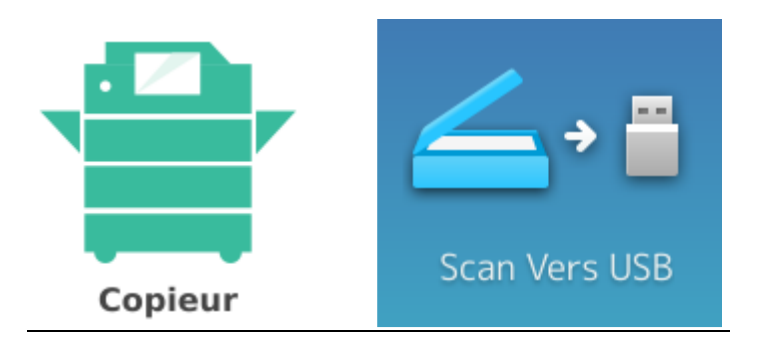

Insérez votre clé USB sur le port USB du copieur. L'emplacement est différent suivant les modèles de copieur mais se situe généralement sur le côté de l'écran tactile.

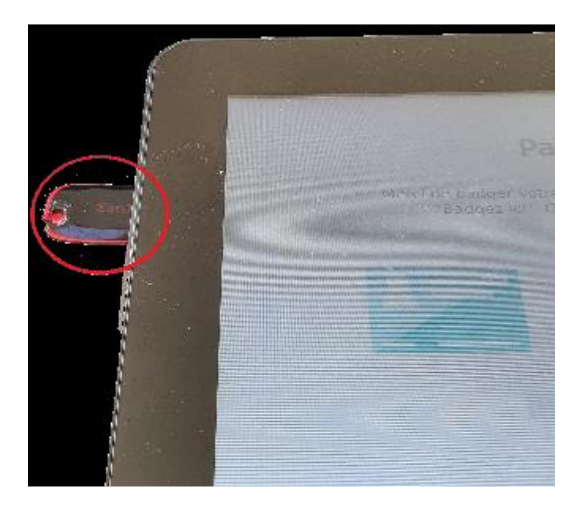

Utilisez ensuite le bouton « *Start* » du copieur pour ajouter des scans.

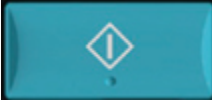

Puis appuyez sur « *OK* » pour enregistrer les scans sur votre clé USB. Il faut attendre le message *« Périphérique USB Peut Etre Retiré* » pour reprendre votre clé USB.

Périphérique USB Peut Etre Retiré

(Message en bas à gauche de l'écran tactile)

<span id="page-16-0"></span>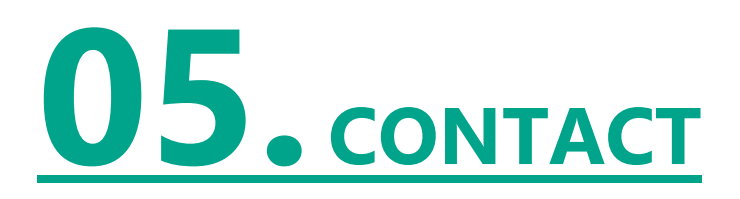

En cas de problème, de dysfonctionnement, ou simplement pour un renseignement, vous pouvez utiliser notre formulaire de contact sur le site [https://www.sedeco](https://www.sedeco-impressions.com/angers/)[impressions.com/angers/](https://www.sedeco-impressions.com/angers/) et cliquer sur l'icône « besoin d'aide ? » :

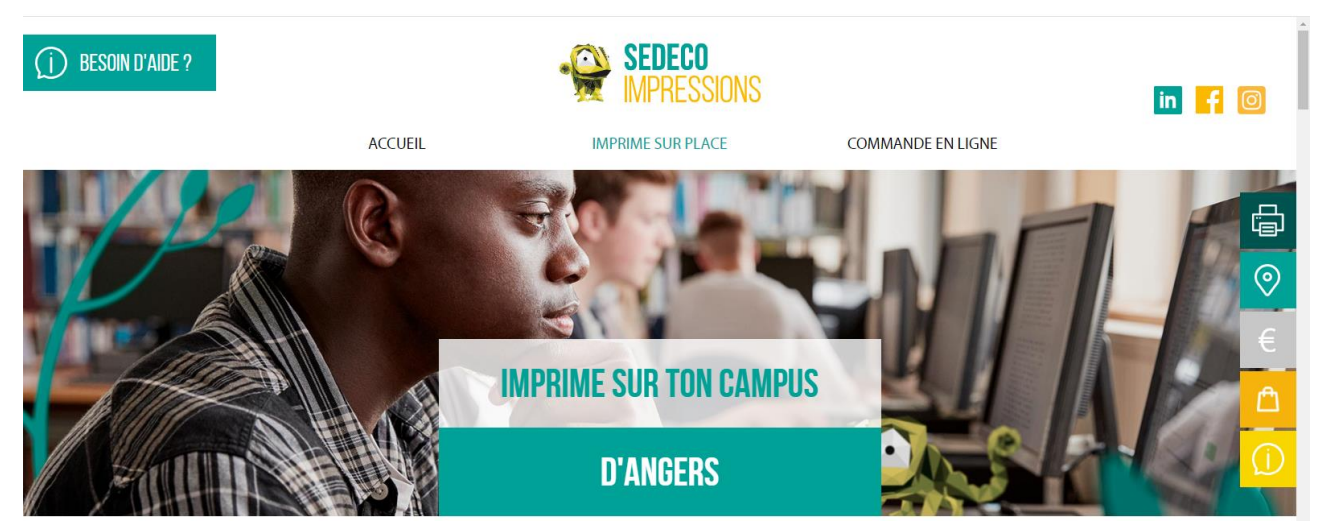

Remplissez tous les champs pour expliquer vos besoins.

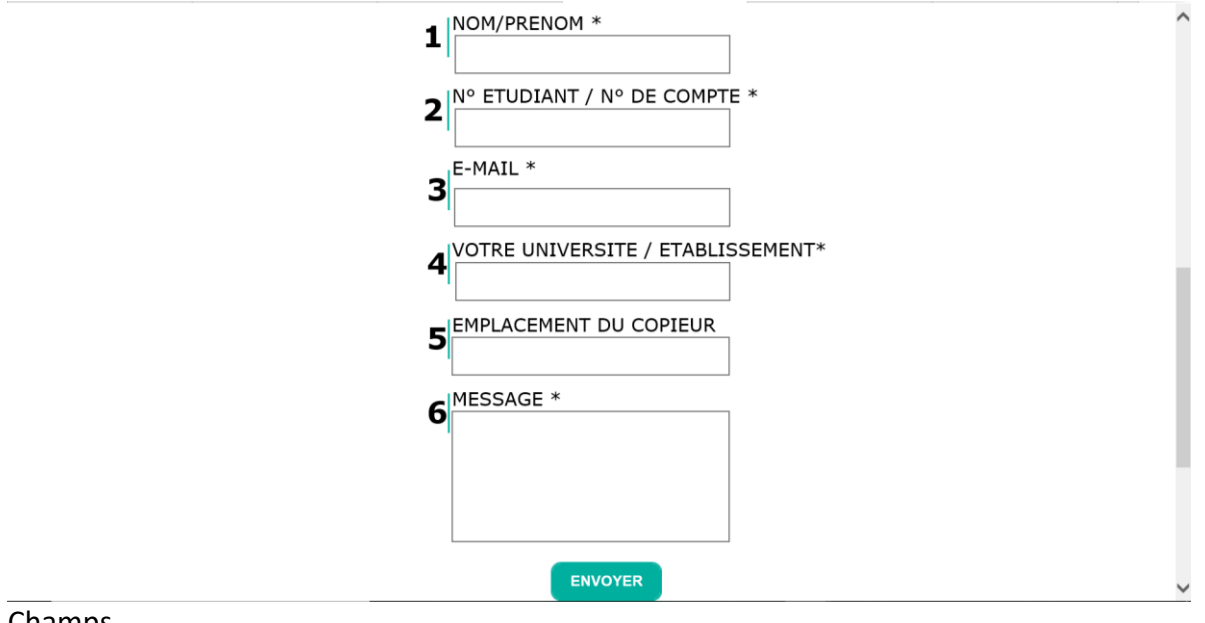

#### Champs

- Nom/prénom
- N°étudiant
- E-mail
- Votre université
- Emplacement du copieur
- Message

Tous les champs sont obligatoires.

<span id="page-17-0"></span>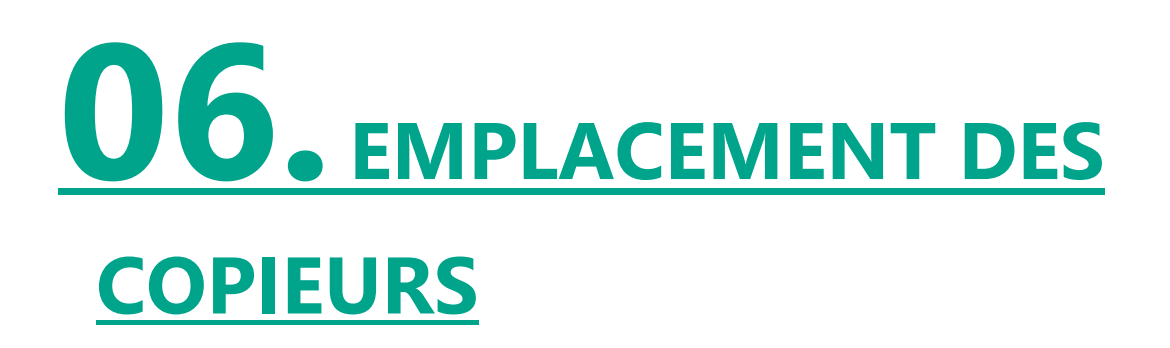

- Bibliothèque Universitaire Belle-Beille 3 copieurs couleur/noir et blanc/scanner

- Bibliothèque Universitaire Saint-Serge 4 copieurs couleur/noir et blanc/scanner

<span id="page-17-1"></span>Vous pouvez effectuer vos tirages A4 et A3 sur n'importe lequel de ces 7 copieurs.

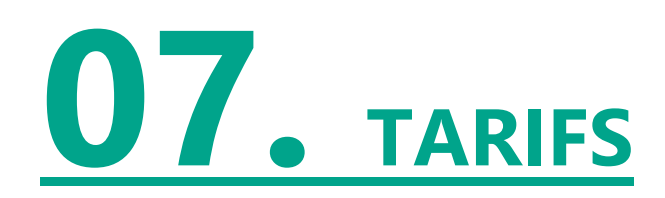

Le tarif des copies & des impressions est de :

0,06€ la page A4 Noir & blanc recto simple et **0,10€ la feuille A4 Noir & blanc en rectoverso (soit 0,05€ par page)**

0,15€ la page A4 couleur recto simple et **0,26€ la feuille A4 couleur en recto-verso**

Vous pouvez faire des économies et imprimer en recto-verso. C'est bon pour la planète et votre porte-monnaie.

#### $1 A3 = 2 A4$

Le scan vers mail ou vers une clé USB est gratuit.

Les unités créditées sur le compte *PaperCut* ne sont ni échangeables ni remboursables.

<span id="page-18-0"></span>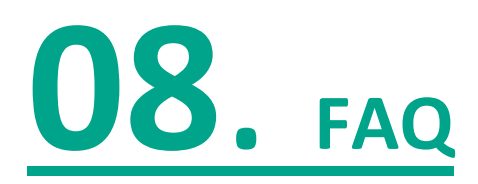

<span id="page-18-1"></span>- **J'ai de l'argent sur mon compte IZLY mais le solde d'IZLY est de 0,00 € sur mon compte d'impression PaperCut. Que dois-je faire ?**

**Etape 1 : Vérifiez que vous avez bien associé votre carte d'étudiant à votre compte IZLY** lors de la première utilisation des nouveaux copieurs (après le 12/02/2024) (voir p. 13 3. Débloquez vos impressions) Comment faire ?

- 1. **badgez une première fois devant l'autocollant jaune en façade d'un copieur avec votre carte d'étudiant** :
- 2. le copieur indique que votre carte est inconnue et vous propose de l'associer à un compte.
- 3. tapez vos login et mot de passe de votre compte informatique/ENT et valider en cliquant sur OK
- 4. Votre compte IZLY et votre compte d'impression sont maintenant associés -> vous pouvez payer vos impressions et vos copies avec Izly.

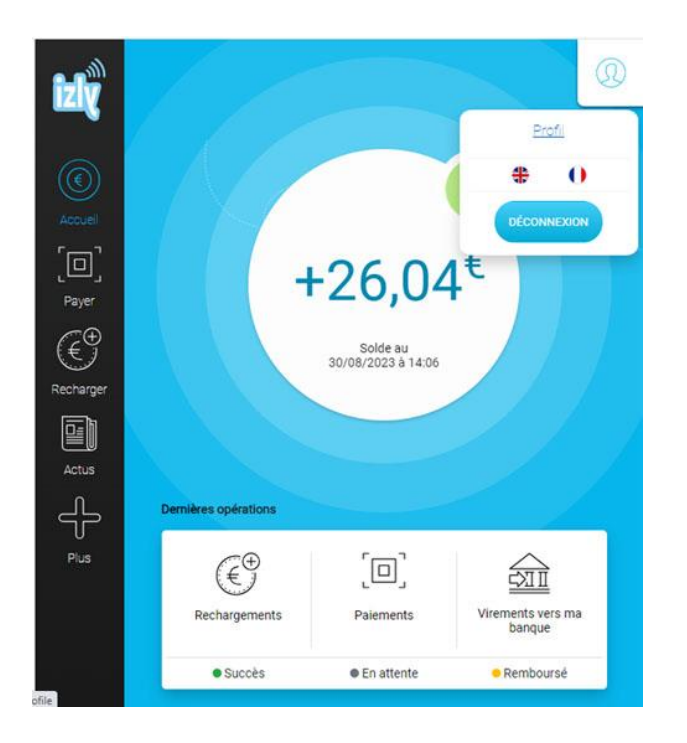

#### **Etape 2 : Vérifiez que votre compte IZLY est bien crédité/**

**Etape 3.Vérifiez que votre compte IZLY est bien associé à votre carte d'étudiant actuelle**

Si vous avez bien associé votre carte d'étudiant Université d'Angers à votre compte d'impression PaperCut et qu'il n'y a toujours rien qui se passe

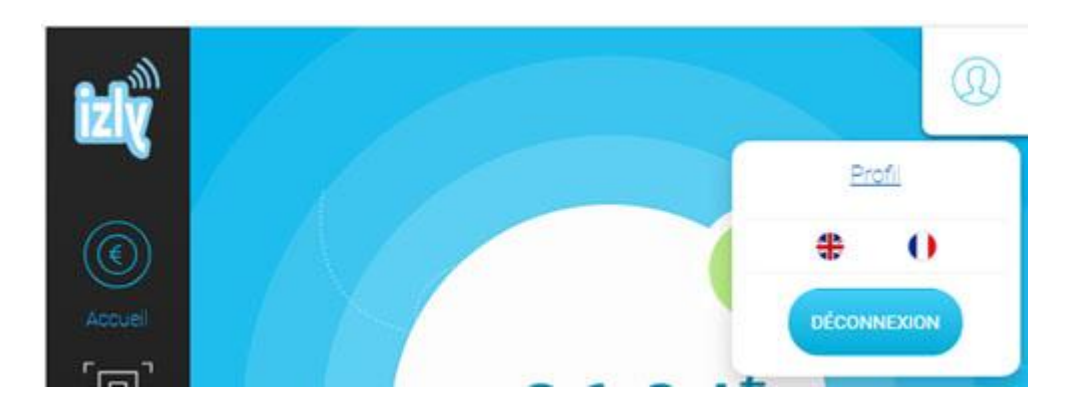

#### **Allez sur votre appli IZLY et cliquer sur profil en haut à droite**

#### **Descendez au bas de la page pour voir vos supports :**

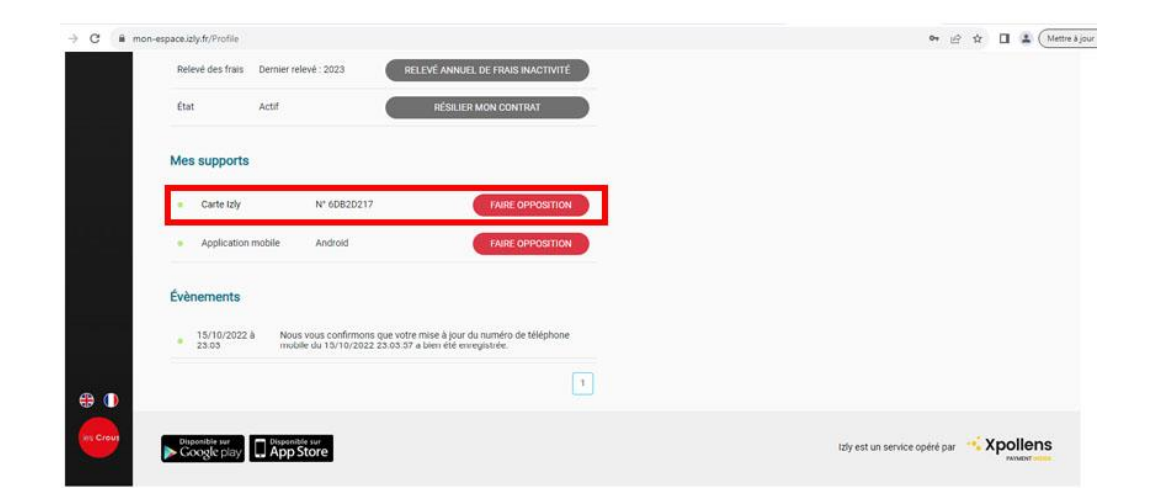

Si le numéro du support ne correspond pas du tout à votre carte d'étudiant, 2 solutions.

Si votre compte IZLY est associé à la carte de votre ancienne université, vous pourrez utiliser cette ancienne carte et l'associer à votre compte université d'Angers.

Vous pouvez aussi, si vous préférez demander au CROUS l'association de votre compte IZLY à votre nouvelle carte d'étudiant de l'université d'Angers. C'est aussi la marche à suivre s'il n'y a aucun support associé à votre compte IZLY Pour cela, contactez l'aide IZLY.

S'il n'y a aucun support d'affiché ou si le numéro de carte ne correspond pas, cela veut dire que votre carte d'étudiant est associée à votre deuxième compte Izly. Contactez votre CROUS via le formulaire de contact de votre application IZLY . [https://help.izly.fr/retour](https://help.izly.fr/retour-etudiant/3e4e8055-ba7c-11e8-907e-005056a61307)[etudiant/3e4e8055-ba7c-11e8-907e-005056a61307](https://help.izly.fr/retour-etudiant/3e4e8055-ba7c-11e8-907e-005056a61307)

(Taper dans un moteur de recherche « Aide IZLY »)

Complétez le formulaire en indiquant « Problème de double compte »

#### Je veux supprimer des documents de mon compte

<span id="page-20-0"></span>Vous pouvez supprimer les documents déposés sur le serveur en allant sur la page « Travaux en attente » du site où vous avez déposé vos fichiers. Vous retrouvez la liste de tous les documents lancés et pouvez choisir ceux que vous souhaitez annuler.

### - **Je veux imprimer une affiche en A3**

<span id="page-20-1"></span>Utilisez la file 4. **A3-Couleur-Recto**. Même si votre document d'origine est en A4, il sortira en A3 (et vous sera aussi facturé en A3). Vous ne pouvez pas repasser en A4 directement sur le copieurs et si vous avez choisi cette file par erreur, vous devrez reposer votre document dans une file A4.

#### <span id="page-20-2"></span>- **Je veux imprimer plusieurs diapos sur une même page ou fusionner plusieurs fichiers**

Utilisez Microsoft Print to PDF sur les postes dans la BU ou PDF creator pour enregistrer vos diapos dans la disposition que vous souhaitez sur une même page. Microsoft Print to PDF et PDF creator s'utilisent comme une imprimante classique et vous permettent de créer un fichier pdf personnalisé prêt à être déposé sur le serveur d'impression de la BU.

Microsoft Print to PDF et PDF creator vous permettent aussi de fusionner entre eux plusieurs fichiers et vous évite de charger un à un des dizaines de fichiers. Attention, certains fichiers pdf produits à l'aide d'outils en ligne gratuits comme « ILovepdf » ou via les outils de conversion pdf des ipad et smartphone sont mal reconnus.

#### <span id="page-20-3"></span>- **Mes fichiers n'apparaissent pas sur le serveur ou ne sont pas reconnus**

Le format A5, A2, certains formats exotiques (étiquettes, enveloppes) ne sont pas reconnus.

C'est parfois le cas de fichiers sans extension (une extension de nom de fichier se présente sous la forme nomdefichier**.pdf** ou nomdefichier**.docx)**

Vérifiez s'il n'y a pas dans le nom de vos fichiers plusieurs « . » ou des signes de ponctuation en plus du .docx .pdf .jpg .ods .xlsx… Simplifiez le nommage de vos fichiers.

Certains fichiers pdf produits via des applications en ligne comme *Ilovepdf* ou *Canva* posent problème à l'impression. Toujours choisir dans Canva notamment l'option « PDF pour l'impression ». Le problème a également été constaté lors des conversions de fichiers en pdf proposée sur certaines tablettes ou téléphones.

En cas de problème, essayez d'enregistrer votre fichier pdf en A4 via Microsoft PDF print ou via un export pdf depuis votre logiciel de bureautique et réessayez.

<span id="page-20-4"></span>- **Je veux photocopier sur une même page le recto-verso d'une pièce d'identité** Identifiez-vous. Appuyez sur la touche « Petite maison » du copieur puis choisissez Copie Carte identité. Placez successivement le recto puis le verso de votre pièce d'identité. Les 2 faces s'imprimeront sur la même page lorsque vous cliquez sur job fini.

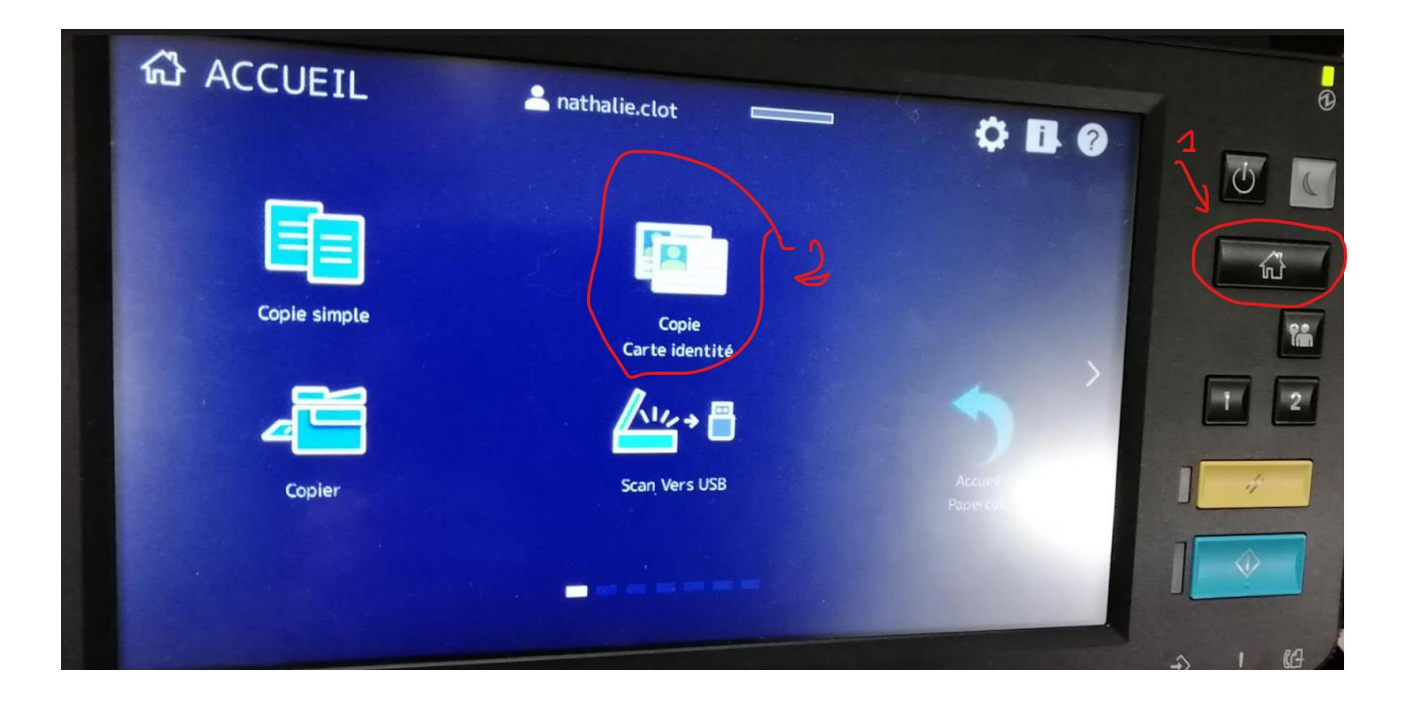